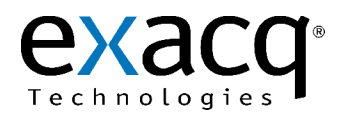

## Exporting and Burning a Video Clip on a Mac

7202 E. 87<sup>th</sup> Street Suite 115 Indianapolis, IN 46256-1200 USA +1.317.845.5710 phone +1.317.845.5720 fax www.exacq.com

The initial version of the exacqVision Client for Macintosh OSX does not include the ability to burn video to a Disk. Please follow the instructions below to extract video from your sever and burn it to a Disk. This guide assumes that you are familiar with the Mac OSX interface and have a Burn Folder already set up on your system. If you do not, please refer to your OSX manual for more information.

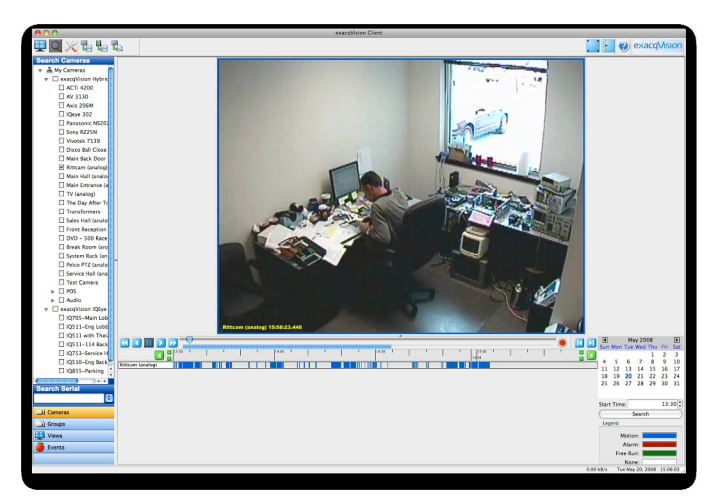

Choose the recorded video you wish to export from the system. You can do this by going to the Search page. You can select one or multiple cameras by checking the box next to the camera. You then input your starting date and time in the lower left calendar, and then hit the search button. A histogram will appear displaying which cameras have video. You can double click on the appropriate area to begin downloading the video.

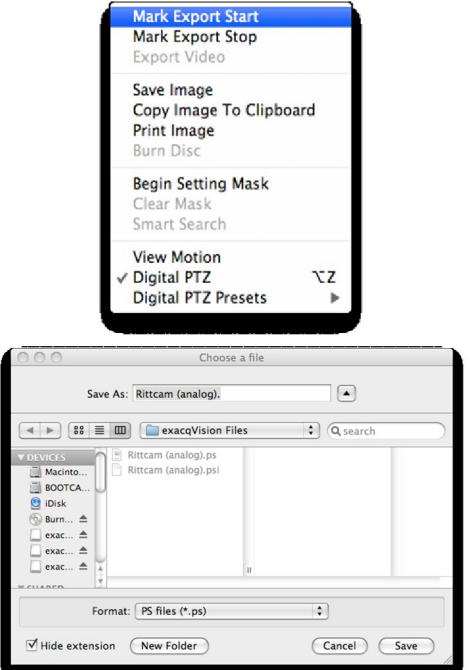

Next, go to the beginning of the clip you wish to export. Now ctrl-click (or right click) on the screen and select Mark Export Start. Use the scroll bar to shuttle to the end point you want. Ctrl-click (or right click) again and select Mark Export Stop. Finally, ctrl-click (or right click) and select Export Video.

Select the folder you wish to export to. By default the folder is **exacqVision Files**. Click on **Save**. This will create two files in that folder, one with the extension **.ps** and one with **.psi**.

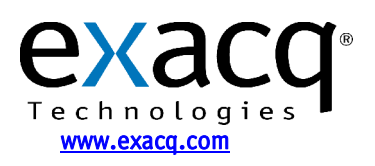

IP Video Surveillance Solutions 5/21/2008

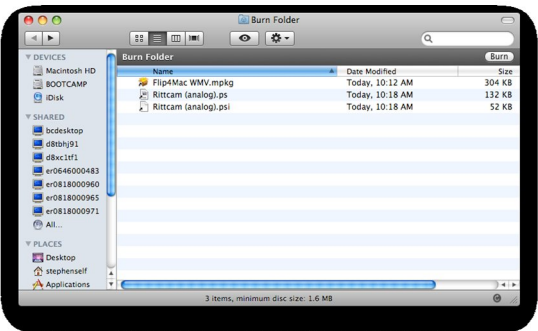

You then drag and drop those files into your Burn Folder. It will create links to these files. Once you are copying all the files, select the **Burn** button in the right hand corner. This will burn the files to the Disk.

IP Video Surveillance Solutions 5/21/2008

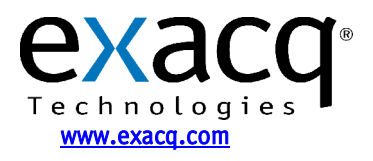